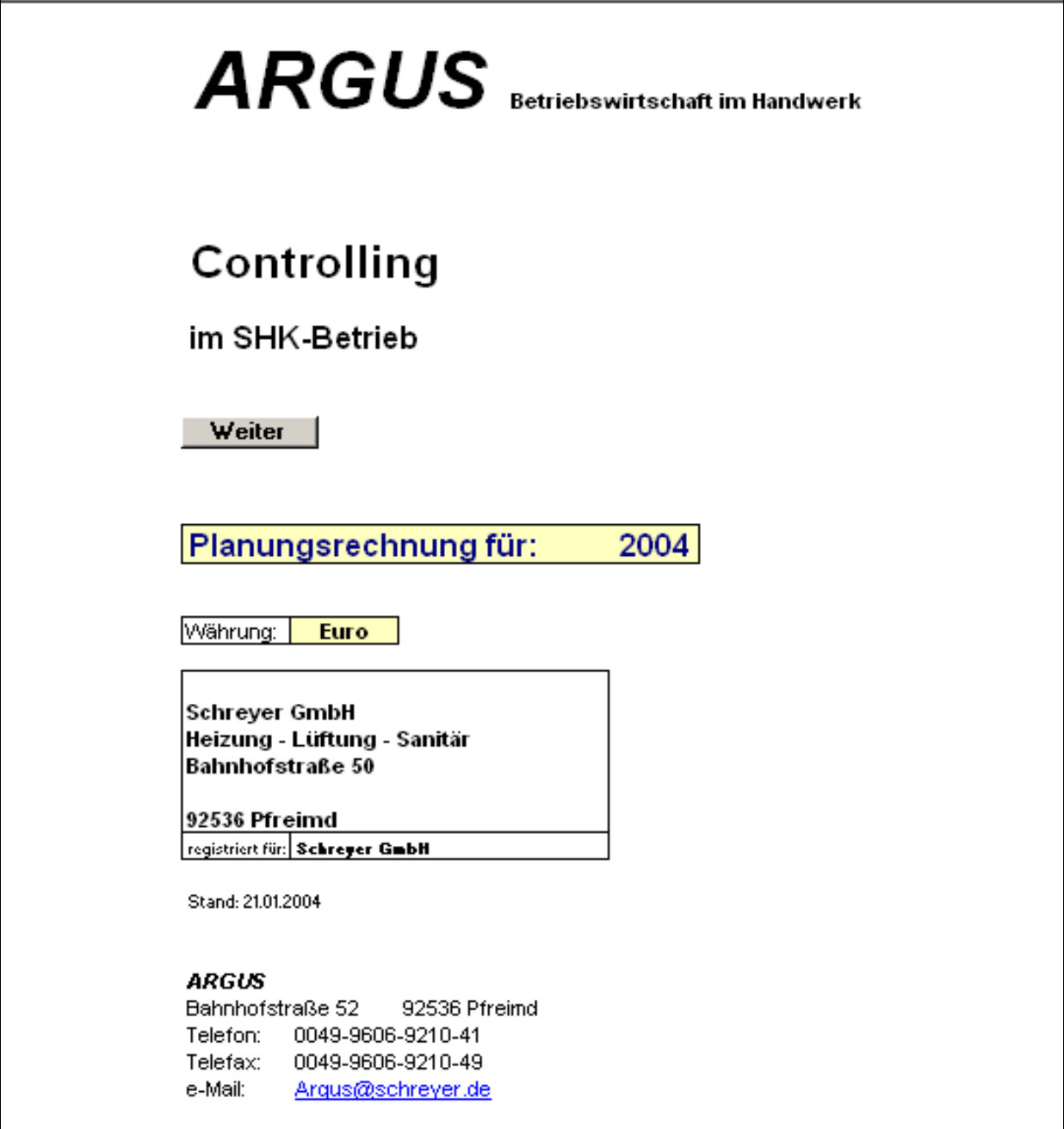

# HANDBUCH

Diese Kurzeinweisung und die gelieferte Software sind urheberrechtlich geschützt. Kurzeinweisung und Software dürfen ausschließlich nur für eigene Zwecke genutzt werden.

Ohne ausdrückliche schriftliche Erlaubnis darf kein Teil dieser Kurzeinweisung - für welche Zwecke auch immer - vervielfältigt oder übertragen werden, unabhängig davon, auf welche Art und Weise oder mit welchen Mitteln das geschieht.

Der Darstellung liegt der aktuelle Programmstand zugrunde. Die Darstellung dient allein der Produktbeschreibung und ist nicht als zugesicherte Eigenschaft im Rechtssinne aufzufassen.

Etwaige Schadenersatzansprüche gleich aus welchem Rechtsgrund sind ausgeschlossen. Die im Beispiel verwendeten Daten sind frei erfunden.

*ARGUS* Betriebswirtschaft im Handwerk Bahnhofstraße 52 92536 Pfreimd

#### **Programmaufbau und -inhalt**

Das Excel-Programm "Controlling im SHK-Handwerk" besteht aus einer Arbeitsmappe mit folgenden Tabellen:

- Begrüßungsbildschirm
- Inhaltsübersicht
- Stammdaten
- Arbeitszeit
- Kalkulatorischer Unternehmerlohn
- Monteurkosten Einzelmonteure
- Monteurkosten Monteurgruppen
- Leiharbeiterkosten
- Lehrlingskosten
- Lehrlingskosten pro Lehrjahr
- Gehaltskosten
- Aushilfskosten
- Betriebsabrechungsbogen
- Kalkulationswerte
- Umsatzplanung
- Rentabilitätsvorschau
- Kurzfristige Erfolgsrechnung
- Nebenrechnungen
- Kurzeinweisung

Die Dateneingabe in den Tabellen ist nur an den gelb markierten Stellen möglich, alle anderen Zellen sind für Änderungen gesperrt, sodass keine unbeabsichtigten Änderungen oder Löschungen durchgeführt werden können.

# **Achtung: Wichtiger Hinweis zum Drucken!**

Klicken Sie vor dem Ausdruck stets auf den Button "Seitenansicht" und überprüfen Sie wie viele Seiten Sie ausdrucken wollen. Nutzen Sie in der Seitenansicht den Button "Drucken" oder den Befehl "Drucken" aus dem Menü Datei und geben Sie die genaue Anzahl der Seiten an. Verwenden Sie zum Drucken nicht den Button "Drucken" in der Symbolleiste, da es dabei zum Ausdruck einer größeren Anzahl von Leerseiten kommen kann.

## **Öffnen und Abspeichern der Datei Contolling-200x.xls**

Öffnen Sie die Datei "Controlling-200x.xls wie jede andere Excel-Datei. Im Regelfall erscheint dabei ein Fenster mit dem Hinweis, dass diese Datei Makros enthält. Wählen Sie an dieser Stelle die Option "Makros aktivieren", da Ihnen andernfalls ein Teil der Funktionalität nicht zur Verfügung steht.

Sollte dieser Hinweis nicht erscheinen, gibt es dafür zwei Möglichkeiten:

- 1. Im Menü Extras/Makros/Sicherheit ist die Sicherheitsstufe auf "hoch" gesetzt, dann werden die Makros ohne Rückfrage deaktiviert. Schließen Sie dann die Datei wieder, setzen Sie die Sicherheitsstufe auf Mittel und öffnen Sie danach die Datei erneut. oder
- 2. Im Menü Extras/Makros/Sicherheit ist die Sicherheitsstufe auf niedrig gesetzt, dann werden die Makros ohne Rückfrage aktiviert. Sie können dann mit der Datei im vollen Funktionsumfang arbeiten, sollten aber aus Gründen des Virenschutzes die Sicherheitsstufe auf "Mittel" setzen.

Sie können die Datei "Controlling-200x.xls" unter einem beliebigen anderen Namen abspeichern und damit die ursprüngliche Version erhalten. So können Sie beispielsweise für jedes Jahr eine neue Kopie erstellen – Mustermann-2003, Mustermann-2004 etc. oder einfach unter einem anderen Namen eine neue Variante durchrechnen, z.B. Mustermann-2003-2.

In älteren Excel-Versionen kann beim Öffnen außerdem der Hinweis erscheinen, dass Visual Basic-Module im Visual Basic-Editor bearbeitet werden und nicht mehr in der Arbeitsmappe. Wählen Sie hierbei die Option "Diesen Dialog nicht mehr anzeigen!" und bestätigen Sie mit "ok!".

#### **Empfohlene Vorgangsweise für die Arbeit mit dem Programm**

Für die Arbeit mit dem Programm empfiehlt sich das Vorgehen in den nachfolgend dargestellten Schritten. Details zu den einzelnen Tabellen und Eingaben erhalten Sie im Anschluss.

Beginnen Sie mit der Tabelle **Stammdaten.** Hier sind die sozialversicherungs- und tarifrechtliche Daten hinterlegt, die Sie für die Berechnung der Personalkosten benötigen. Überprüfen Sie, ob die hinterlegten Werte mit Ihren Gegebenheiten übereinstimmen.

Als nächstes legen Sie die produktive Arbeitszeit für Ihre Mitarbeiter in der Tabelle **Arbeitszeit** fest. Die hier festgelegten Zeiten werden in die Tabelle **Monteurkosten** übernommen, in der Sie Ihre einzelnen Monteure mit Stundenlohn anlegen können. Das Programm errechnet automatisch die Jahreskosten der Monteure, sowie deren Kosten je produktiver (=verkaufbarer Stunde). Sie können Ihre Monteure einzelnen Profit-Centern (maximal 5) zuordnen und so unterschiedliche Verrechnungssätze beispielsweise für Montage und Kundendienst ermitteln.

Nach Eingabe der Monteurdaten können der Tabelle **Kalkulationswerte** bereits folgende Daten entnommen werden: Anzahl der Produktivstunden, durchschnittlicher Stundenlohn und durchschnittliche Kosten je produktiver Stunde.

Leiharbeiter werden in der Tabelle **Leiharbeiter** angelegt.

Als nächstes planen Sie die Kosten Ihrer Lehrlinge. Dafür steht Ihnen die Tabelle **Lehrlingskosten pro Jahr** zur Verfügung. Aus dieser Tabelle ersehen Sie die Kosten eines Lehrlings in einem bestimmten Lehrjahr. Da aber jeder Lehrling im Laufe eines Kalenderjahres von einem Lehrjahr ins nächste wechselt, sind seine Kosten nicht mit diesen identisch. Sie legen daher in der Tabelle **Lehrlingskosten** fest, mit wieviel Monaten sich die Lehrlinge im betrachteten Jahr im jeweiligen Lehrjahr befinden, z.B. 7 Monate im 1. Lehrjahr (Januar bis Juli) und 5 Monate im 2. (August bis Dezember).

Nach Eingabe dieser Daten können Sie der Tabelle **Kalkulationswerte** für die Lehrlinge dieselben Daten wie zuvor für die Monteure entnehmen.

Die Monteur-, Leiharbeiter- und Lehrlingskosten werden je in Summe der Tabelle **Betriebsabrechnungsbogen** (Leistungsabhängige Kosten) übergeben. Hier tragen Sie auch Ihre Planwerte für Material und Fremdleistungen ein.

Im Anschluss daran planen Sie Ihre leistungsunabhängigen Kosten und beginnen mit den Gehältern (**Gehälter**) und Aushilfslöhnen (**Aushilfen**). Die hierbei ermittelten Werten werden ebenfalls automatisch in die Tabelle **Betriebsabrechnungsbogen** (Leistungsunabhängige Kosten) übergeben. Abschliessend tragen Sie Ihre Planwerte für die weiteren leistungsunabhängigen Kosten ein.

Nach Eingabe dieser Daten legen Sie in der Tabelle **Kalkulationswerte** die Aufschläge auf Material und Fremdleistungen fest. In den folgenden Zeilen können Sie die Vollkostensätze ablesen und nach Festlegung der Stundenverrechnungssätze die dadurch entstehenden Wertschöpfungen, Deckungsbeiträge und Ergebnisse pro Stunde. Diese Werte erhalten Sie sowohl für Monteure als auch für Lehrlinge.

Am Ende der Tabelle sehen Sie das Ergebnis je Profit-Center und das Gesamtergebnis.

Die Tabellen **Umsatzplanung** und **Rentabilitätsvorschau** bieten eine Zusammenstellung der geplanten Werte. Die Tabelle **Kurzfristige Erfolgsrechnung** bietet die Möglichkeit zur unterjährigen Überwachung der geplanten Kosten mit Hilfe von betriebswirtschaftlichen Auswertungen.

In der Tabelle **Nebenrechnungen** können Sie ergänzende Berechnungen oder Anmerkungen eingeben, die dann gemeinsam mit der Planung in einer Datei abgespeichert werden.

Auch wenn Sie in Ihrem Betrieb mit Kostenstellen (Profit-Center), z.B. für Montage und Kundendienst arbeiten wollen, empfiehlt es sich, in einem ersten Durchgang alle Monteure in einer Kostenstelle zu erfassen und erst hinterher eine Aufteilung vorzunehmen.

Wir wünschen Ihnen viel Erfolg bei der Arbeit mit dem Programm!

#### **Funktion und Handhabung der einzelnen Tabellen**

#### **Begrüßungsbildschirm**

Nach dem Öffnen der Arbeitsmappe wird stets diese Seite angezeigt. Durch Anklicken des Schaltknopfes "Weiter" gelangen Sie zur Inhaltsübersicht, von wo aus zu allen weiteren Tabellen verzweigt werden kann.

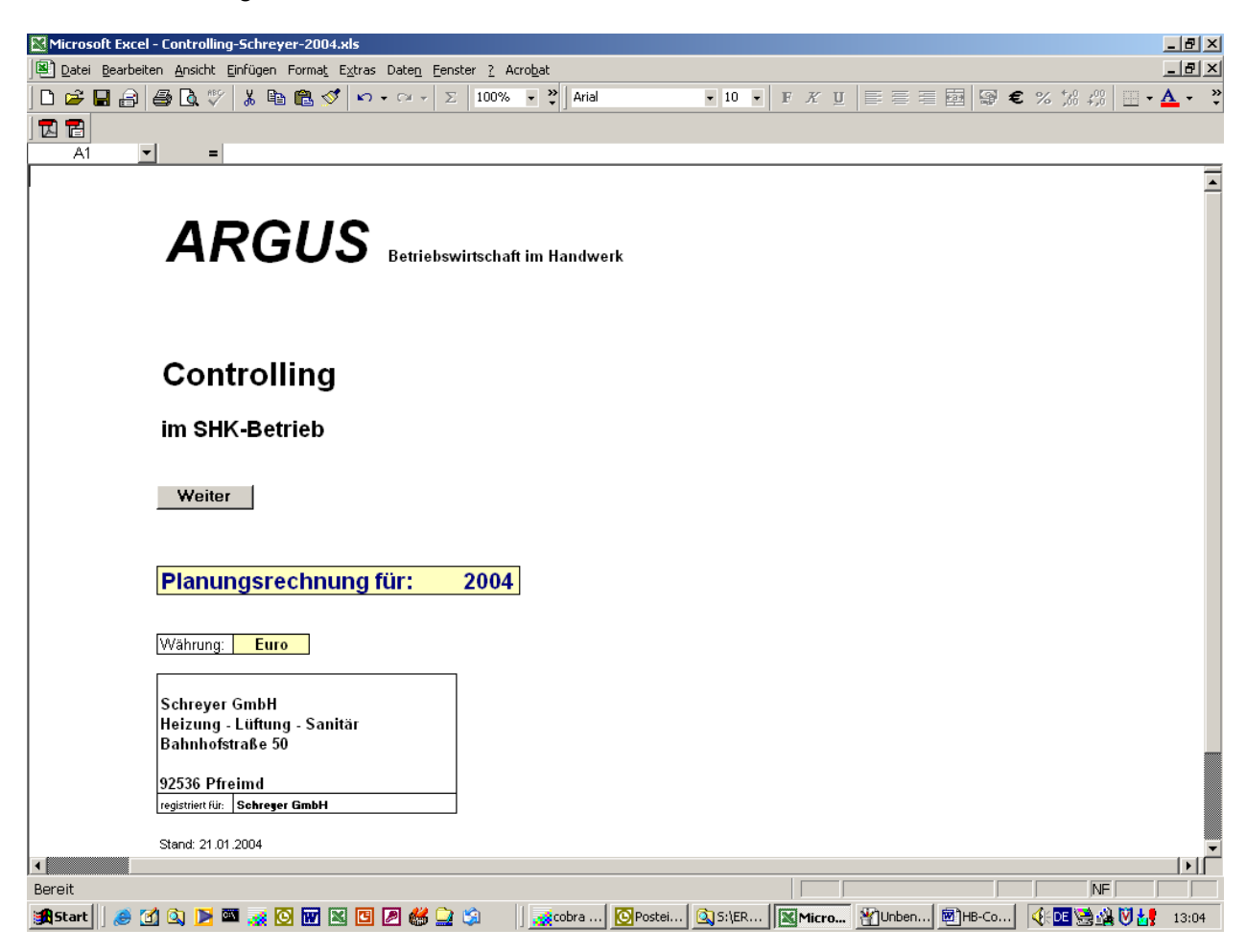

(Alle weiteren Bildschirmausdrucke werden ohne Excel-Menü- und –Symbolleisten gezeigt!)

#### **Inhaltsübersicht**

In der Inhaltsübersicht sind sämtliche Tabellen der Arbeitsmappe aufgeführt. Durch Anklicken des entsprechenden Tabellennamens wird die entsprechende Tabelle aufgerufen. Von jeder Tabelle führt der Schaltknopf "Inhaltsübersicht" wieder hierhin zurück, um von hier aus eine andere Tabelle aufzurufen.

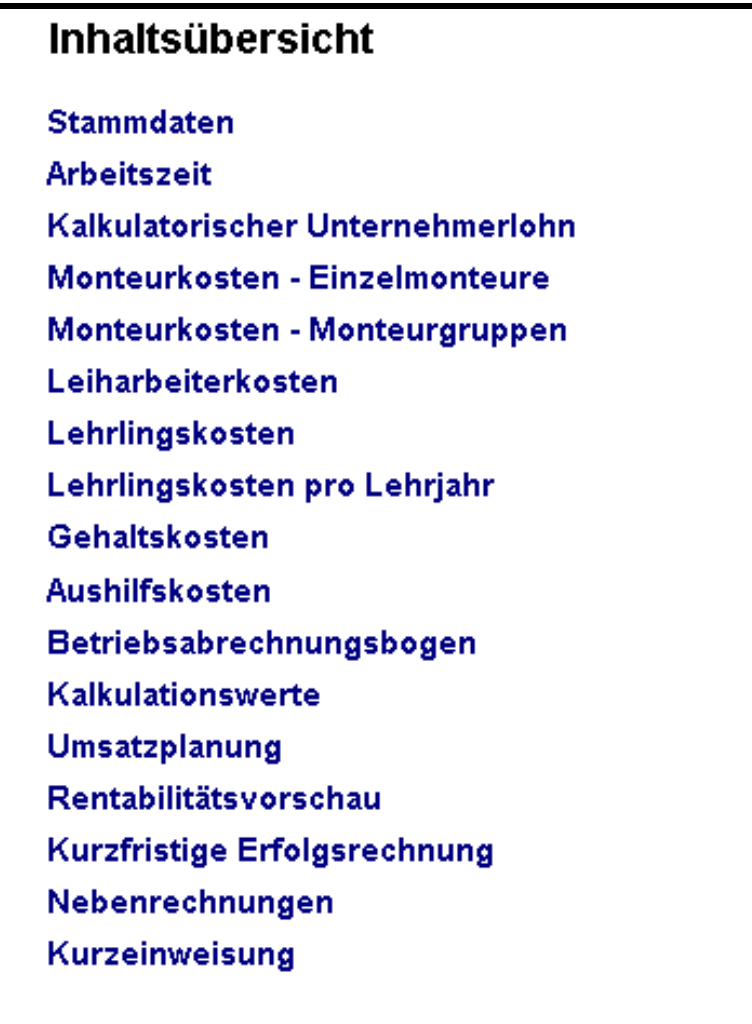

#### **Stammdaten**

In der Tabelle Stammdaten werden die zur Berechnung der Personaldaten relevanten gesetzlichen und tariflichen Stammdaten hinterlegt. Sie erhalten diese Werte von Ihrer Krankenkasse bzw. dem jeweiligen Landesinnungsverband.

Wenn Sie einzelne Betriebsbereiche als Profitcenter führen, können Sie diese hier mit Namen versehen. In unserem Beispiel arbeiten wir mit den Bereichen Montage und Kundendienst (KD).

> Da dies die erste Eingabemaske ist noch mal der Hinweis: **Sie können nur in den gelben Feldern etwas eingeben**

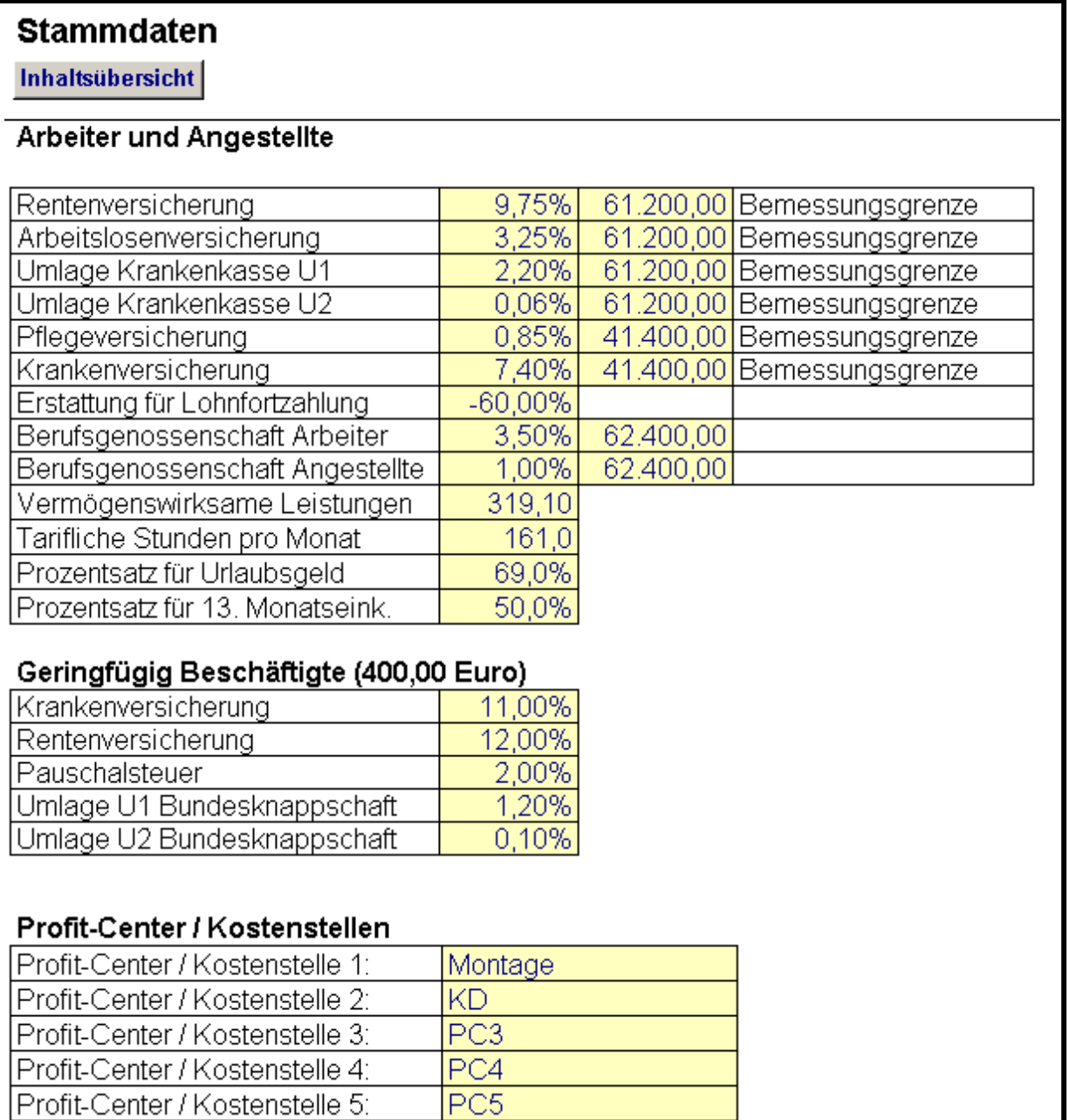

Die angegebenen Bemessungsgrenzen der Sozialversicherung werden nur bei der Ermittlung der Gehaltskosten berücksichtigt, d.h. bei Angestellten mit entsprechend hohem Jahresgehalt.

Beim Prozentsatz für Urlaubsgeld ist zu beachten, dass der im Tarif angegebene Wert sich häufig auf die Urlaubsdauer bezieht. Das kann bedeuten, dass der Arbeitnehmer 50% zusätzliches Urlaubsgeld für 6 Wochen Urlaub erhält. Bei einer 37 Stunden-Woche beläuft sich der Urlaub auf 222 Stunden (6 x 37 Std.). 50% davon sind 111 Stunden. Werden diese 111 Stunden zu den 161 Normal-Stunden eines Monats ins Verhältnis gesetzt, kommt man auf ca. 69% (111x100/161).

#### **Berechnung der produktiven Arbeitszeit**

In dieser Tabelle wird die produktive Arbeitszeit eines Monteurs ermittelt. Die hier eingegebenen Werte werden von der Tabelle Monteurkosten übernommen und können dort, mit Ausnahme der Feiertage, individuell angepasst werden.

Die Werte für "bezahlte Zeit" und "Feiertage" werden auch von der Tabelle Lehrlingskosten übernommen.

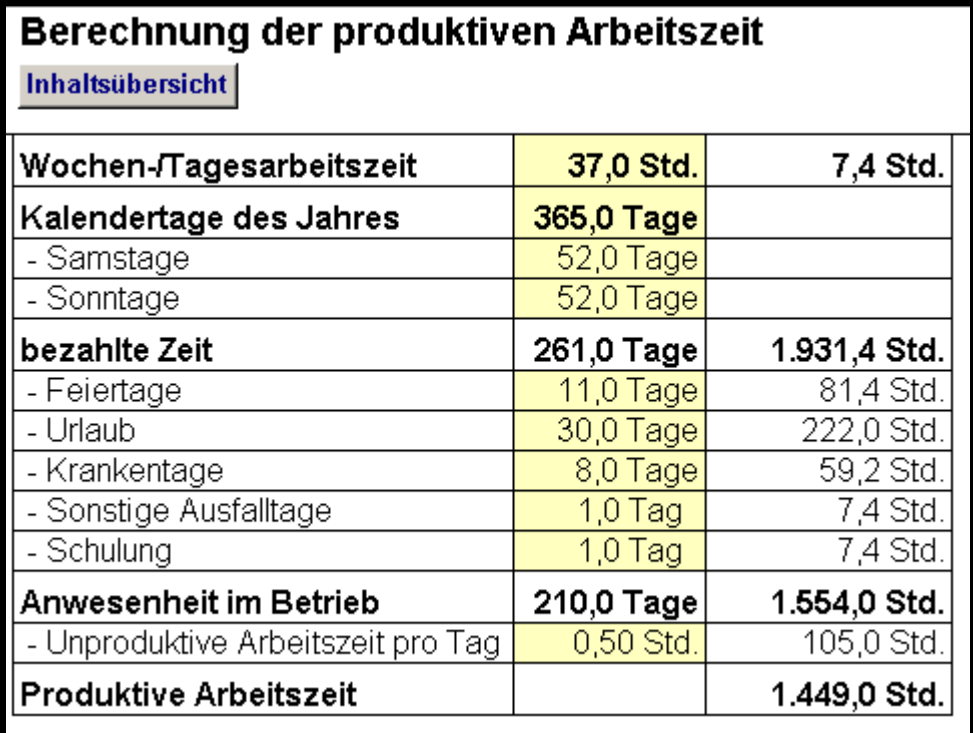

Die hier eingetragenen Werte werden bei den individuellen Monteurdaten als Vorschlag verwendet. Werden die Zahlen dort verändert, gelten die veränderten Werte.

Bei der Zahl der Krankentage empfiehlt es sich mit einem Gesamtdurchschnittswert der letzten Jahre für alle Mitarbeiter zu arbeiten. Das Feld ,Sonstige Ausfalltage' ist für weitere Tage vorgesehen, die sich aus tariflichen Regelungen (Umzug, Trauerfall) oder regionalen Anlässen (Rosenmontag, Schützenfest) ergeben.

Jede Planung ist nur so wertvoll, wie die anschließende Überwachung der geplanten Werte. Das gilt ganz besonders für die geplanten Produktivstunden. Mit einer einfachen Excel-Tabelle lässt sich auch hier leicht der Überblick behalten.

#### **Kalkulatorischer Unternehmerlohn**

Wer sein Unternehmen als Einzelunternehmen oder KG (auch GmbH & Co KG) führt, kann hier seinen kalkulatorischen Unternehmerlohn ermitteln.

Die einzelnen Schritte zur Ermittlung des Unternehmerlohns sind letztlich beliebig (d.h. ob Sie 12 mal 5.000,00 rechnen oder 15 mal 4.000,00), wichtig ist nur das Ergebnis, das als unproduktiver Unternehmerlohn in der entsprechenden Zeile des Betriebsabrechnungsbogens als Teil der leistungsunabhängigen Kosten ausgewiesen wird.

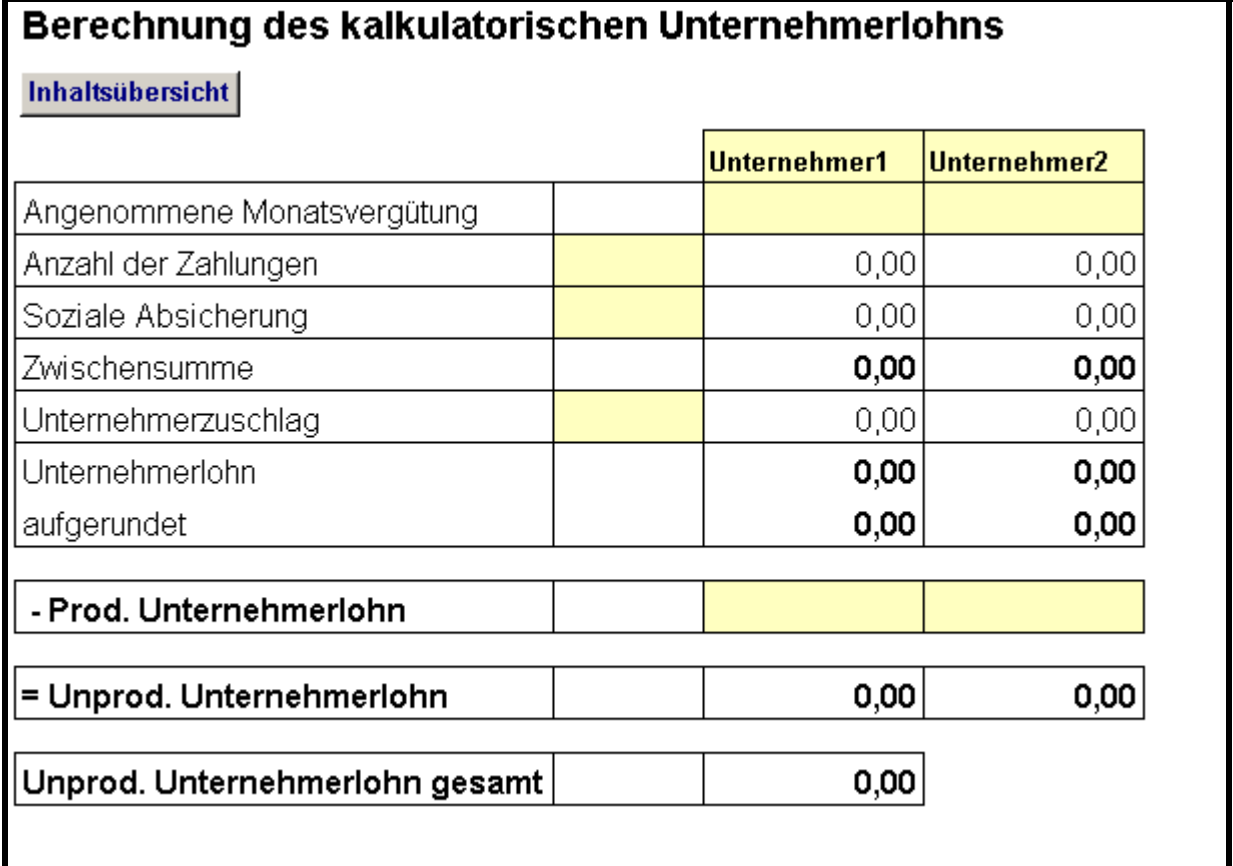

Arbeitet der Unternehmer selber produktiv mit, so wird er in der Tabelle Monteurkosten mit der entsprechenden Stundenzahl als Monteur angelegt. Als Stundenlohn empfiehlt sich dabei der Stundenlohn eines vergleichbaren Monteurs. Die dabei entstehenden Jahreslohnkosten werden durch eine Verknüpfung in der Zeile "produktiver Unternehmerlohn" eingefügt und dadurch abgezogen. Somit wird eine Doppelerfassung von Kosten verhindert.

(Verknüpfung bedeutet: Sie stellen sich in der Tabelle Monteurkosten auf die Zelle Jahreslohnkosten, klicken auf den Button für Kopieren bzw. wählen den Menüpunkt Bearbeiten/ Kopieren, wechseln zur Tabelle Kalkulatorischer Unternehmerlohn, stellen sich auf die Zelle Prod. Unternehmerlohn und wählen den Menüpunkt Bearbeiten/Inhalte einfügen/Verknüpfung einfügen.

#### **Monteurkosten – Einzelmonteure**

In der Tabelle Monteurkosten werden die Namen der Monteure, ihre Funktion (optional), ihr Stundenlohn, die Anzahl der Monate, die sie anwesend sind und der Grad ihrer Tätigkeit als Monteur eingegeben. "Tätigkeit als Monteur: 100%" bedeutet, der Mitarbeiter ist voll als Monteur tätig, das ist der Normalfall. "50%" bedeutet, er ist zur Hälfte als Monteur, d.h. produktiv, und zur Hälfte unproduktiv tätig, z.B. als Lagerist. Für die Tätigkeit als Monteur kann ein beliebiger Wert zwischen 1 und 100% eingegeben werden.

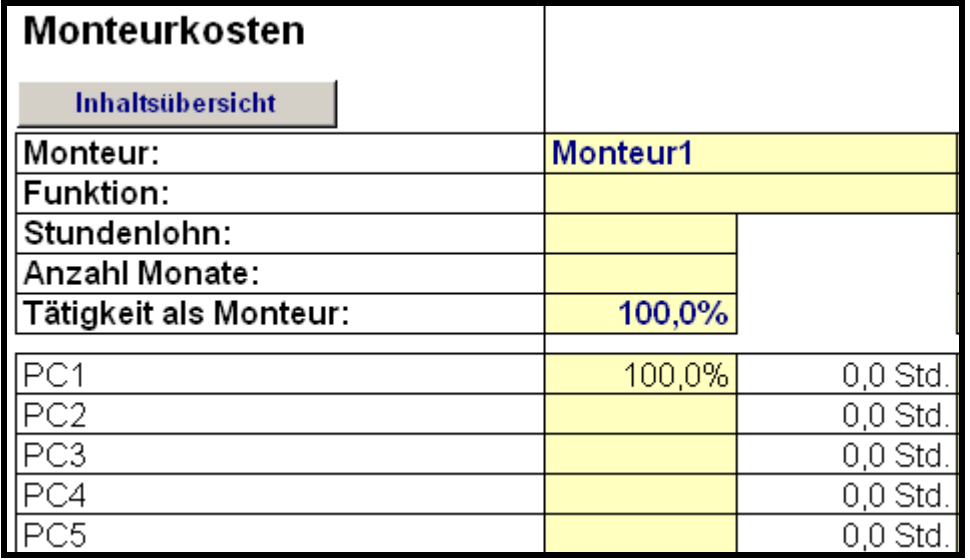

Wird ein Monteur nicht zur Gänze als Monteur geführt, d.h. liegt der Wert unter 100%, so wird der Differenzbetrag des Lohnes als Verwaltungslohn Monteur in der letzten Zeile ausgewiesen. Die Summe der Verwaltungslöhne finden Sie in der Tabelle Betriebsabrechnungsbogen unter den leistungsunabhängigen Personalkosten ausgewiesen.

Arbeitet der Chef oder ein Angestellter, z.B. ein Meister, produktiv (abrechenbar) mit, so wird er sowohl als Angestellter bzw. beim Unternehmerlohn angelegt und zusätzlich als Monteur. Über die "Anzahl Monate" kann die entsprechende produktive Arbeitszeit vorgegeben werden. Z.B. werden 500 Produktivstunden pro Jahr durch die Eingabe von ca. 4 bei "Anzahl Monate" erreicht.

Die dabei ermittelten Jahreslohnkosten als Monteur, müssen dann beim kalkulatorischen Unternehmerlohn bzw. beim Gehalt in der Tabelle Kalkulatorischer Unternehmerlohn bzw. Gehälter durch eine Verknüpfung berücksichtigt werden. Dadurch wird eine doppelte Erfassung von Kosten vermieden. (Zur Erstellung einer Verknüpfung siehe Kalkulatorischer Unternehmerlohn').

Wer für seinen Betrieb unterschiedliche Verrechnungssätze ermitteln möchte, z.B. für die Bereiche Montage und Kundendienst, kann seine Monteure (auch prozentual) auf diese Bereiche verteilen. Wer für den Gesamtbetrieb einen Verrechnungssatz ermitteln will, gibt unter PC1 100% ein.

In den gelben Zeitfeldern können monteurspezifisch Zeiten eingetragen werden. Damit wird die Verknüpfung mit der Tabelle Arbeitszeit aufgehoben. Diese Verknüpfung kann wieder hergestellt werden durch Eingabe eines Gleichheitszeichens und dem Kürzel (in fett), z.B. "=K" für die durchschnittlichen Krankentage. Genauso können monteurspezifisch geplante Überstunden berücksichtigt werden. Durch Eingabe eines Überstundenzuschlages werden diese Zuschläge auch von der Kostenseite berücksichtigt. Wer mit einem Zeitkonto arbeitet und Überstunden durch Freizeit ausgleicht, lässt diese Überstunden unberücksichtigt. Wenn Sie allerdings mit einem Zeitkonto arbeiten und die Stunden doch am Jahresende ausbezahlen, so müssen Sie diese als Überstunden mit oder ohne Zuschlag eintragen.

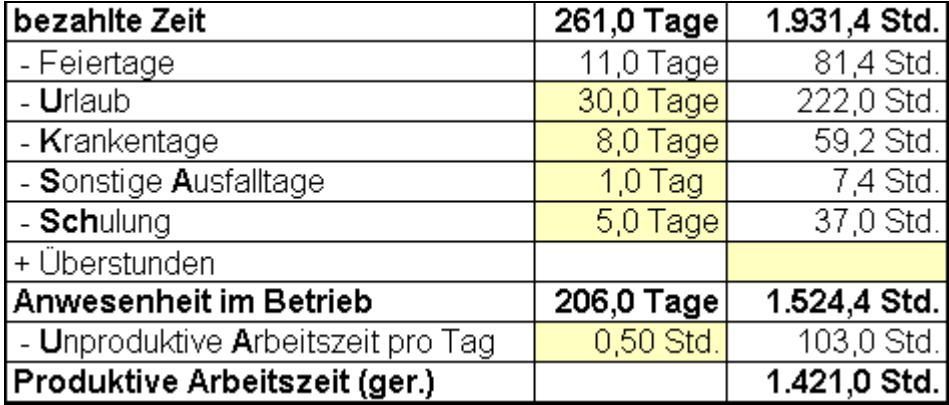

In der Zeile "Sonstige Bezüge m. SV" können weitere sozialversicherungspflichtige Vergütungen wie z.B. Notdienstpauschalen eingetragen werden. Sonstige sozialversicherungsfreie Bezüge, wie z.B. eine Direktversicherung werden in der Zeile "Sonstige Bezüge o. SV" eingegeben. Der Wert für die Krankenversicherung kann monteurspezifisch eingegeben werden.

Die Lohnselbstkosten zeigen, wie viel ein Monteur je produktiver Stunde kostet. Die Lohnzusatzkosten in % zeigen den Aufschlag auf den Stundenlohn um zu den Lohnselbstkosten zu kommen.

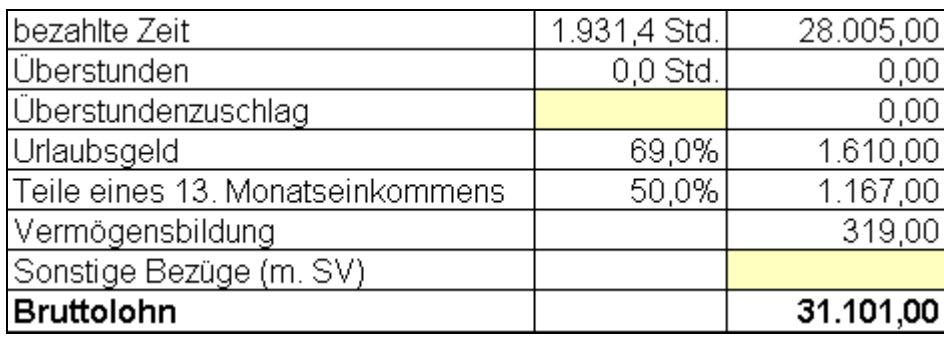

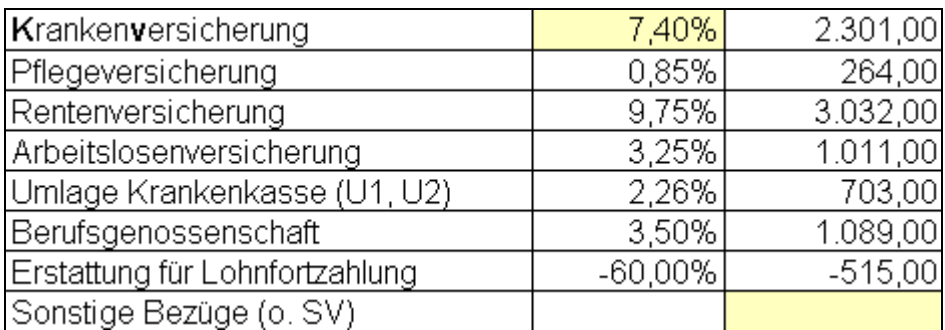

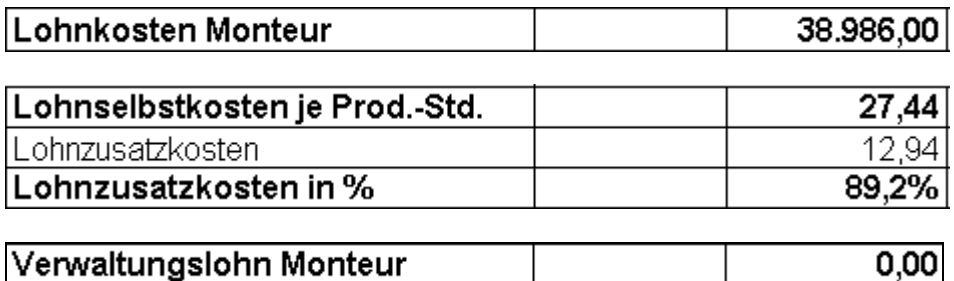

#### **Monteurkosten – Monteurgruppen**

Grundsätzlich sind die Monteurkosten in der vorgenannten Tabelle Monteurkosten – Einzelmonteure zu erfassen.

Für eine erste überschlägige Berechnung kann aber auch die Tabelle Monteurgruppen benutzt werden. Hier wird auf die Eingabe der Namen verzichtet und lediglich der durchschnittliche Stundenlohn und die Anzahl der Monteure eingegeben.

Sinn macht dies auch in großen Betrieben, wo die Monteurkosten nicht mehr auf Basis des einzelnen Monteurs ermittelt werden, sondern nach dem Motto: Wir haben 30 Baustellenmonteure mit einem durchschnittlichen Stundenlohn von 12,50 Euro, 15 Helfer mit 10,50 Euro, 10 KD-Techniker mit 14,50 Euro etc.

Auf die Erklärung der Maske wird verzichtet, weil sie bis auf die Eingabe "Monteuranzahl je Gruppe" identisch mit der vorigen Maske ist.

Geben Sie hier nur dann Werte von Mitarbeitern ein, wenn Sie diese in der Tabelle Monteurkosten **nicht** eingetragen haben. Diese Maske dient einer schnellen pauschalen Erfassung. Wenn Sie Mitarbeiter in beiden Tabellen eintragen, werden die Werte doppelt gerechnet!

#### **Leiharbeiterkosten**

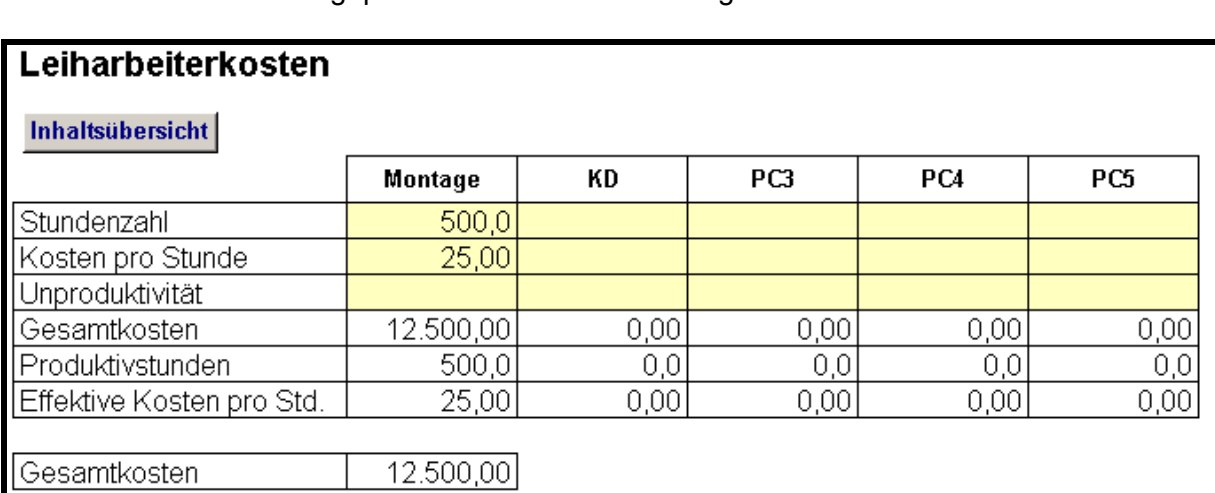

In dieser Tabelle werden geplante Leiharbeiterstunden getrennt nach Profit-Centern erfasst.

Die Unproduktivität wird in der Regel wahrscheinlich mit 0% anzusetzen sein, da Leiharbeiter meist nur im Projektbereich eingesetzt werden.

Berücksichtigen Sie Leiharbeiter nur dann in Ihrer Planung, wenn deren Einsatz sicher ist. Denn durch diese zusätzlichen Stunden verbessern sich Ihre Kalkulationswerte d.h., die Verrechnungssätze und Deckungsbeiträge sinken. Kommen die Leiharbeiter dann doch nicht zum Einsatz, werden die verwendeten Kalkulationswerte zu niedrig.

## **Lehrlingkosten und Lehrlingskosten pro Lehrjahr**

Die Ermittlung der Lehrlingskosten erfolgt in zwei Schritten:

- 1. In der Tabelle Lehrlingskosten pro Lehrjahr werden allgemein die Kosten der Lehrlinge in den einzelnen Lehrjahren ermittelt. Diese Tabelle ist jährlich an die tariflichen Änderungen anzupassen.
- 2. In der Tabelle Lehrlingskosten werden die im Betrieb beschäftigten Lehrlinge angelegt. Dabei ist anzugeben wie viele Monate der Lehrling im betrachteten Jahr in welchem Lehrjahr verbringt.

Über Kostenkorrektur können individuelle Regelungen berücksichtigt werden. Dasselbe gilt für die Zeile Stundenkorrektur. Auch Lehrlinge müssen einem Profitcenter zugeordnet werden.

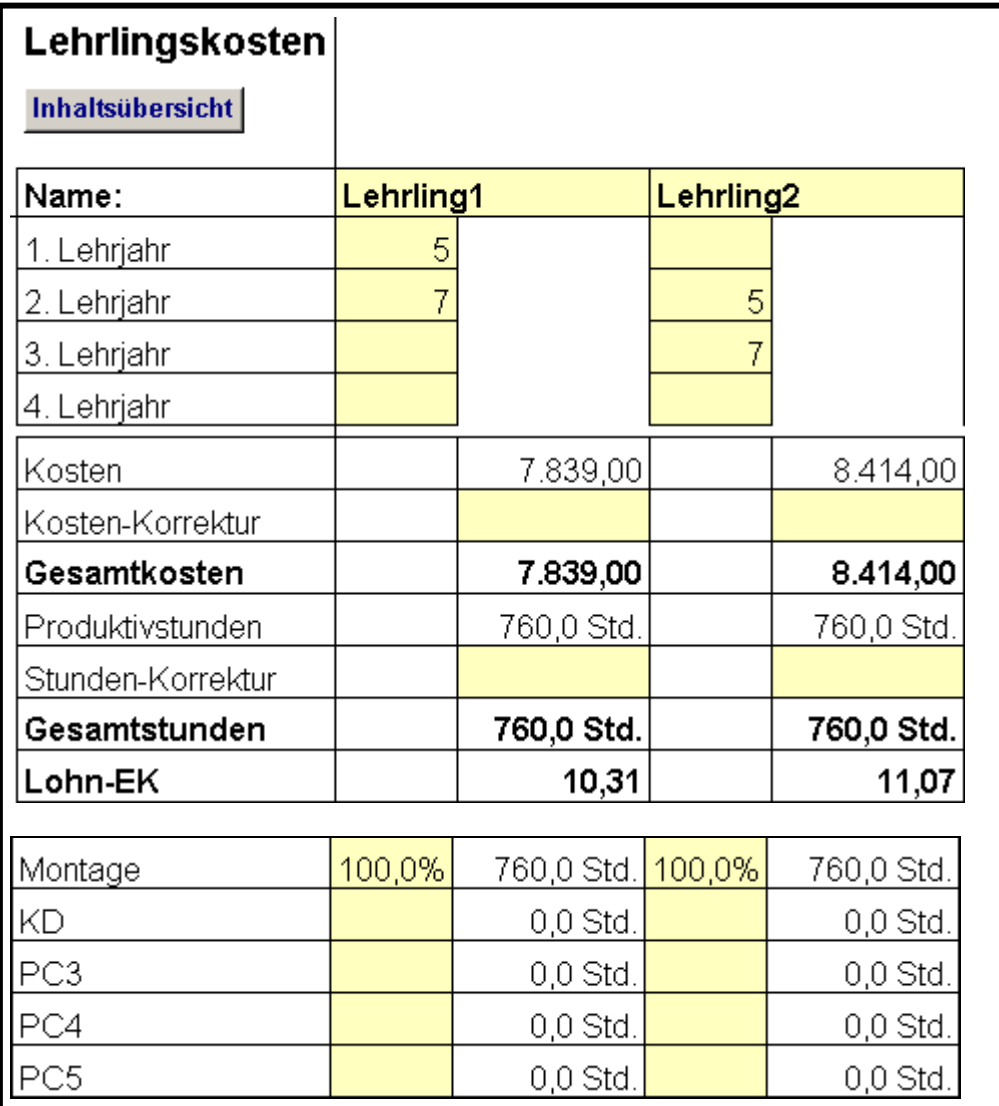

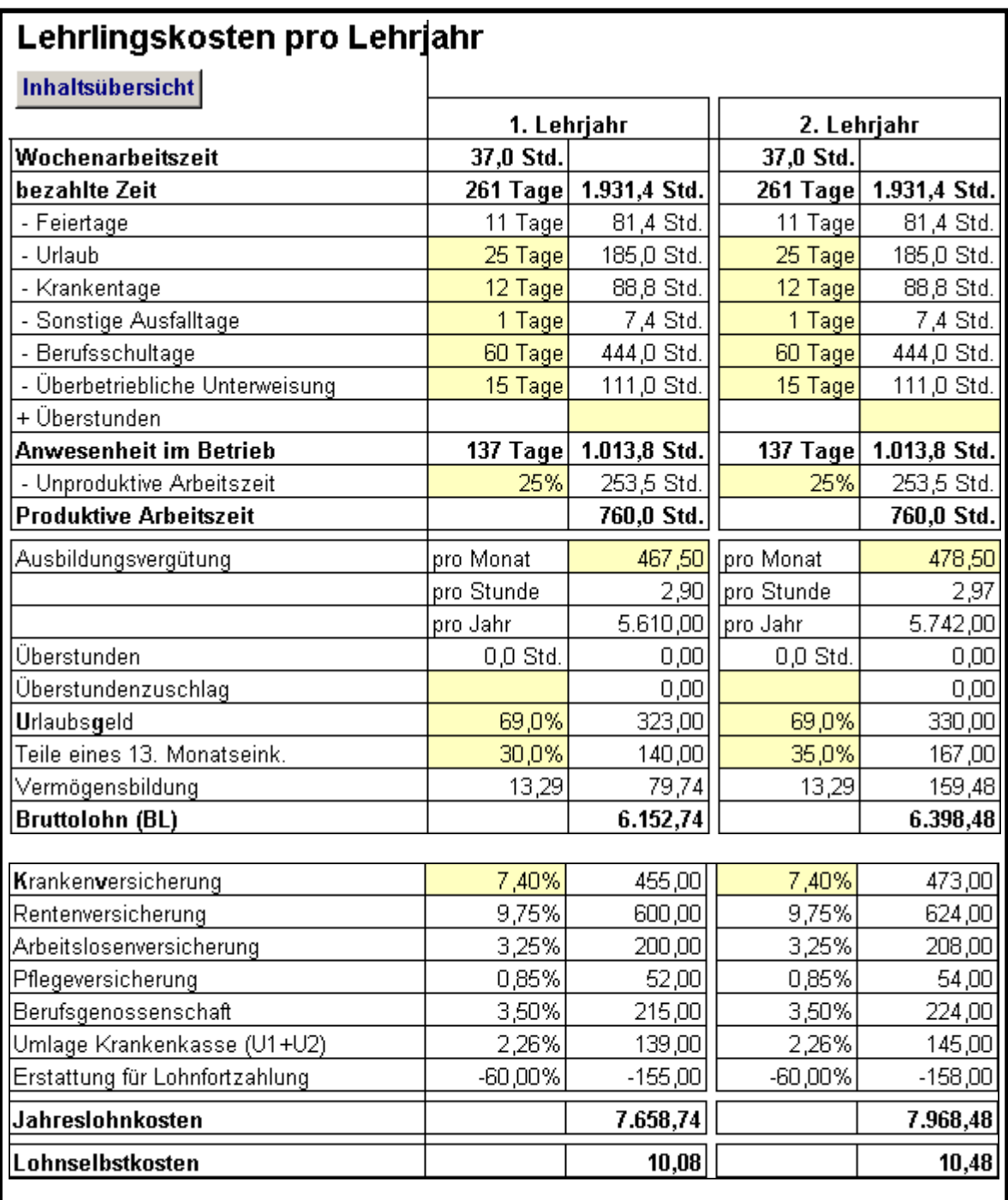

#### **Gehaltskosten**

In der Tabelle Gehaltskosten erfolgt die Ermittlung der Gehaltskosten. Dabei sind die ersten beiden Spalten weitestgehend ohne Automatismus. Dies ist vor allem bei GmbH-Geschäftsführern wichtig. Die Werte für die weiteren Angestellten werden automatisch ermittelt.

Die Angabe einer Funktion ist nicht erforderlich. Durch Angabe der Monate wird das Jahresgehalt ermittelt. Alle weiteren Kosten werden davon berechnet. Der Wert für die Krankenversicherung wird aus den Stammdaten übernommen und kann bei jedem Angestellten eingegeben werden.

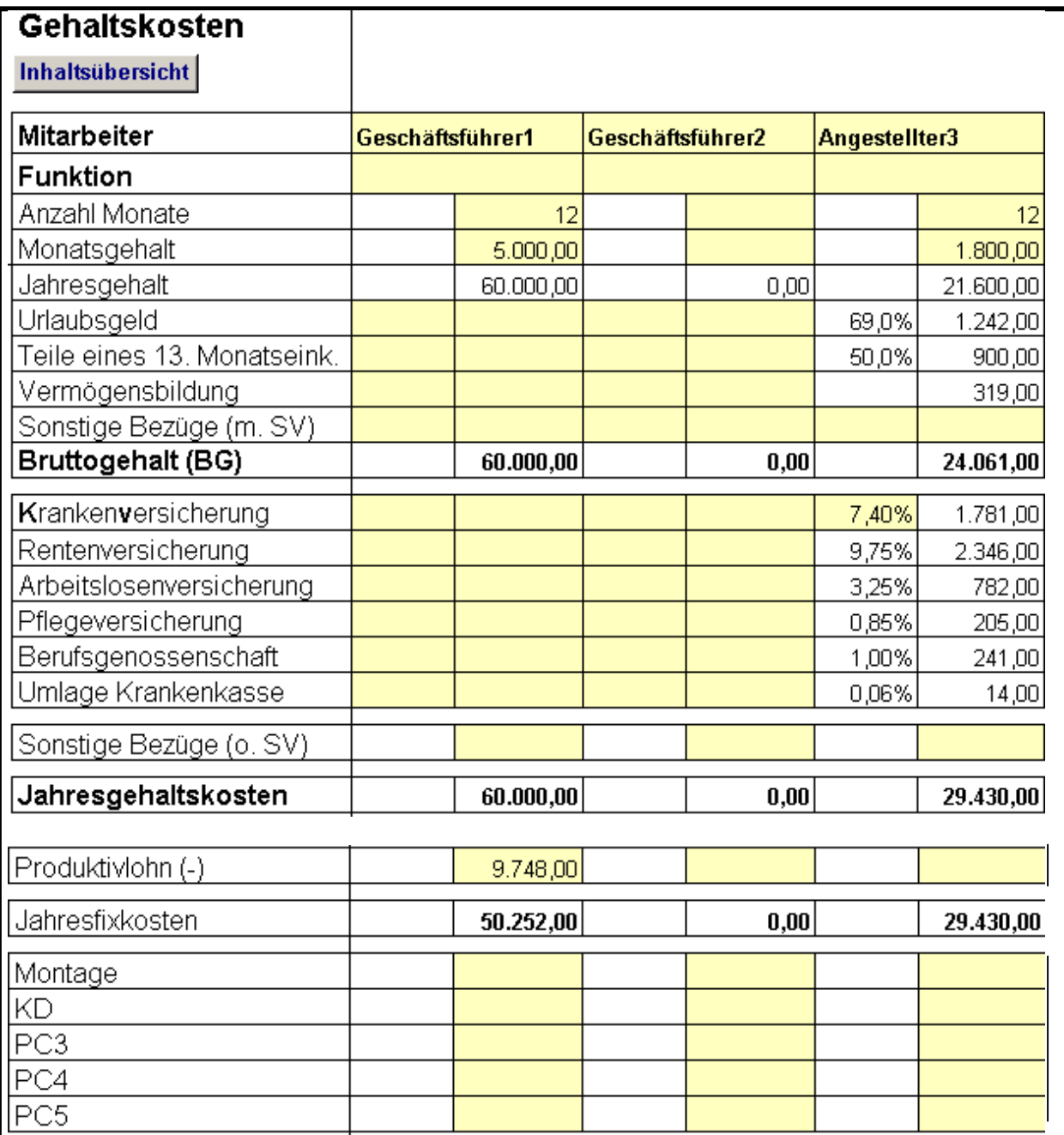

Im Gegensatz zu den Monteur- und Lehrlingskosten erfolgt bei den Gehaltskosten die Zuordnung zu einem Profit-Centern wahlweise. D.h. nur wenn ein Angestellter einzelnen Profit-Centern exakt zugerechnet werden kann, erfolgt direkt beim Angestellten eine Zuordnung. Andernfalls fliessen die Gehaltskosten unverteilt in den Gesamtbetrag der Leistungsunabhängigen Kosten und werden nach den geleisteten Produktionsstunden verteilt.

Arbeitet ein Angestellter produktiv mit, so wird er in der Tabelle Monteurkosten mit der entsprechenden Stundenzahl als Monteur angelegt. Als Stundenlohn empfiehlt sich dabei der Stundenlohn eines vergleichbaren Monteurs. Die dabei entstehenden Jahreslohnkosten werden durch eine Verknüpfung in der Zeile "Produktivlohn" eingefügt und dadurch abgezogen. Somit wird eine Doppelerfassung von Kosten verhindert. (Zur Verknüpfung s. "Kalkulatorischer Unternehmerlohn").

## **Aushilfskosten (400 € - Mini-Jobs)**

In der Tabelle Aushilfskosten erfolgt die Ermittlung der Kosten der Aushilfen.

Die Angabe einer Funktion ist nicht erforderlich. Mit der Eingabe von "g" oder "a" in der Zeile (**g**)ewerblich/(**a**)ngestellt wird die Höhe der Berufsgenossenschaft und die Berechnung der Umlagen festgelegt.

Über Monatslohn und Anzahl Monate errechnet sich der Jahreslohn und in Abhängigkeit davon alle weitere Kosten.

Arbeitet eine Aushilfe produktiv mit, so wird sie in der Tabelle Monteurkosten mit der entsprechenden Stundenzahl als Monteur angelegt. Als Stundenlohn empfiehlt sich dabei der Stundenlohn eines vergleichbaren Monteurs. Die dabei entstehenden Jahreslohnkosten werden durch eine Verknüpfung in der Zeile "Produktivlohn" eingefügt und dadurch abgezogen. Somit wird eine Doppelerfassung von Kosten verhindert.

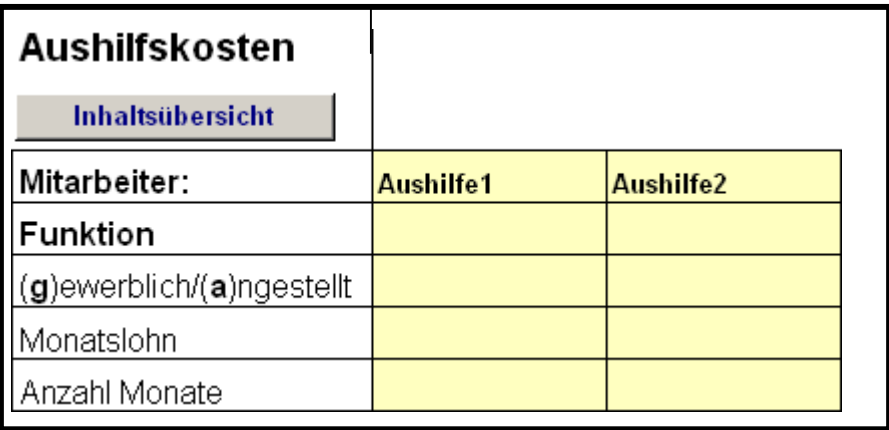

#### **Betriebsabrechungsbogen**

Für die Tabelle Betriebsabrechnungsbogen gibt es drei unterschiedlichen Ansichten, die über den Schaltknopf "Ansicht" ausgewählt werden:

- Standard
- Kostenstellen
- Quartalsverteilung

#### Die Ansicht **Standard** enthält die Spalten

- Nr. (z.B. Kontonummer)
- Text (z.B. Kontobezeichnung oder Kostenart)
- Vorjahreswerte (linke Spalte)
- Werte des Planjahres (rechte Spalte)
- Anmerkungen

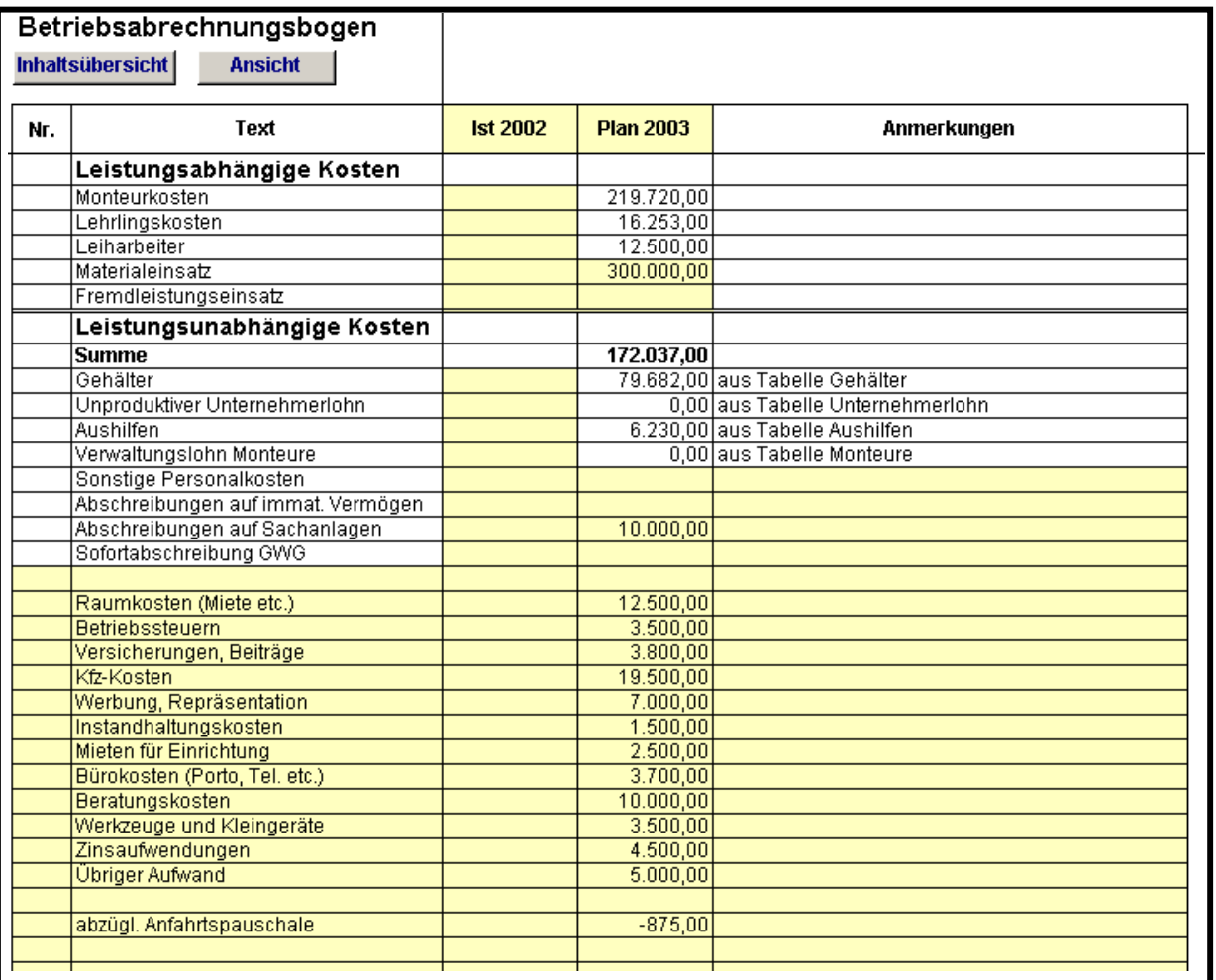

Die geplanten leistungsabhängigen Personalkosten (Monteure, Lehrlinge, Leiharbeiter) werden in den entsprechenden Zeilen ausgewiesen. Sie werden nur zur Information angezeigt. Berücksichtigung bei den Kalkulationswerten finden sie in der Tabelle Kalkulationswerte. Die Planwerte für Material und Fremdleistungen sind hier einzugeben und fließen von hier in die Ermittlung der Kalkulationswerte.

Die leistungsunabhängigen Personalkosten (Gehälter, unproduktiver Unternehmerlohn, Aushilfen, Verwaltungslohn Monteure) werden ebenfalls in den entsprechenden Zeilen ausgewiesen. Fest vorgegeben sind auch die Zeilen für Sonstige Personalkosten und verschiedene Abschreibungen. Alle weiteren leistungsunabhängigen Kosten können danach beliebig detailliert erfasst werden. Die Wert für das Vorjahr dienen nur der Information, sie gehen nicht in weitere Berechnungen ein und können auch weggelassen werden.

Die Summe der leistungsunabhängigen Plankosten wird an die Tabelle Kalkulationswerte übergeben.

Kostenerstattungen, wie z.B. Kfz-Pauschalen, Werkzeugpauschalen etc. werden als negative Werte eingegeben und mindern damit die leistungsunabhängigen Kosten.

Die Ansicht **Kostenstellen** enthält die Spalten

- Nr. (z.B. Kontonummer)
- Text (z.B. Kontobezeichnung oder Kostenart)
- Werte des Planjahres
- Verteilungsschlüssel mit 1 Spalte für den Gesamtwert des Verteilungsschlüssels 1 Spalte für die Masseinheit des Verteilungsschlüssels
- 5 Kostenstellen jeweils mit
	- einem Feld für den Verteilungsschlüssel
	- einem Feld für den Betrag
- Kontrollspalte

Beispiele für den Verteilungsschlüssel:

Verteilung der Miete nach Prozent:

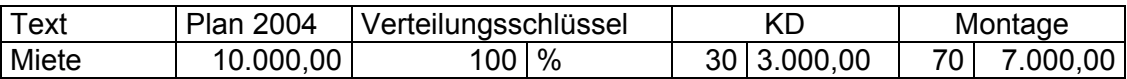

Als Verteilungsschlüssel wird 100% festgelegt. Durch die Eingabe von 30 bei KD und von 70 bei Montage wird die Gesamtmiete entsprechend auf die beiden Kostenstellen verteilt.

Verteilung der Miete nach m²:

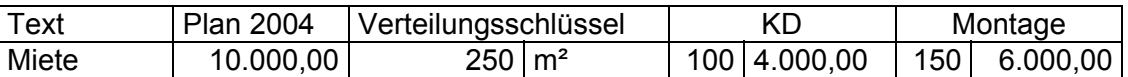

Als Verteilungsschlüssel wird 250 m² festgelegt. Durch die Eingabe von 100 bei KD und von 150 bei Montage wird die Gesamtmiete entsprechend auf die beiden Kostenstellen verteilt.

Ergibt die Summe der einzelnen Teilwerte nicht den Gesamtwert, so wird in der Kontrollspalte ein rotes Ausrufungszeichen angezeigt.

Die verteilten Kosten werden addiert und in der Tabelle Kalkulationswerte unter der Zeile "verteilt" im BAB ausgewiesen. Können Kosten nicht sinnvoll verteilt werden, so unterbleibt in diesen Zeilen die Eingabe eines Schlüssels. Diese Kosten werden in der Tabelle Kalkulationswerte in der Zeile "nicht verteilt" ausgewiesen und den einzelnen Kostenstellen nach den geleisteten Stunden der Kostenstelle zugewiesen. Diese Verteilung kann manuell korrigiert werden.

Die Ansicht **Quartalsverteilung** enthält die Spalten

- Nr. (z.B. Kontonummer)
- Text (z.B. Kontobezeichnung oder Kostenart)
- Werte des Planjahres
- Kennzahl (Kz.)
- 4 Quartale jeweils mit
	- 1 Spalte für einen Prozentsatz und
	- 1 Spalte für den Betrag

Die Quartalsverteilung bildet gemeinsam mit der Tabelle Kurzfristige Erfolgsrechnung ein Instrument zur Kostenüberwachung des laufenden Jahres. Der Prozentsatz gibt an, in welchem Ausmaß der Betrag auf das jeweilige Quartal entfällt. Mit der Kennzahl wird gesteuert, in welcher Zeile der kurzfristigen Erfolgsrechnung der Wert ausgewiesen wird.

Ergibt die Summe der einzelnen Teilwerte nicht den Gesamtwert, so wird in der Kontrollspalte ein rotes Ausrufungszeichen angezeigt.

#### **Kalkulationswerte**

Die Tabelle Kalkulationswerte stellt das Kernstück der Tabellensammlung dar. Hier werden sämtliche Werte zusammengefasst und nach Eingabe von zusätzlichen Angaben die zentralen Kalkulationswerte ermittelt.

Im 1. Block werden die Produktivstunden, der durchschnittliche Stundenlohn (Mittellohn), die Lohnzusatzkosten in % und Euro sowie die Monteurkosten pro Std. getrennt nach Kostenstellen angezeigt.

Im 2. Block werden die Leiharbeiterstunden und Leiharbeiterkosten je Std. angezeigt. Im 3. Block wird der Durchschnitt aus Monteuren und Leiharbeitern gebildet.

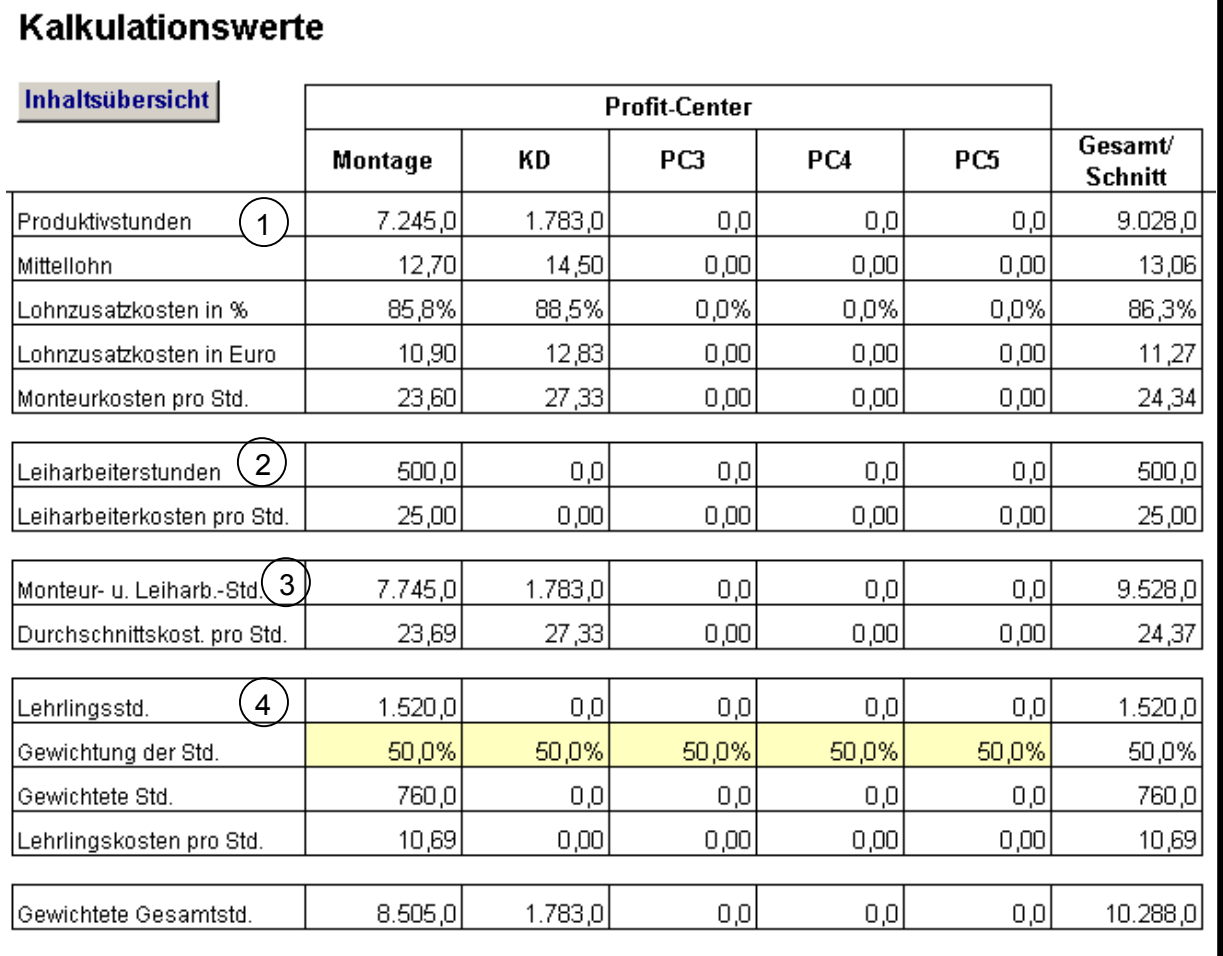

Der 4. Block zeigt die Lehrlingswerte und zwar die produktiven Stunden, die Gewichtung sowie die Lehrlingskosten pro Std. Mit der Gewichtung der Lehrlingsstunden wird die weitere Behandlung (Bezuschlagung) der Lehrlingsstunde im Verhältnis zur Monteurstunde festgelegt.

Standardmäßig sind 50% vorgegeben. Dies bedeutet, dass die Lehrlingsstunde nur halb soviel an leistungsunabhängigen Kosten trägt wie die Monteurstunde und nur mit dem halben Aufschlag auf Material und Fremdleistungen entlastet wird.

In der folgenden Zeile stehen die gewichteten Gesamtstunden der Kostenstellen.

Der 5. Block zeigt die Verteilung der leistungsunabhängigen Kosten. In der 1. Zeile steht der Gesamtbetrag aus dem Betriebsabrechnungsbogen. In der 2. Zeile stehen die im Betriebs-

abrechnungsbogen (Ansicht: Kostenstellenrechung) oder bei den Gehältern verteilten Kosten. In der 3. Zeile stehen die nicht verteilten Kosten, die in der 4. Zeile automatisch nach den gewichteten Gesamtstunden verteilt werden. In der 5. Zeile kann diese Verteilung korrigiert werden (z.B. in einer Kostenstelle -20.000 und in einer anderen +20.000). In der 6. Zeile steht der Gesamtbetrag und in der 7. Zeile der Wert pro gewichteter Stunde. Dieser Wert wird auch als Soll-Deckungsbeitrag pro Stunde bezeichnet.

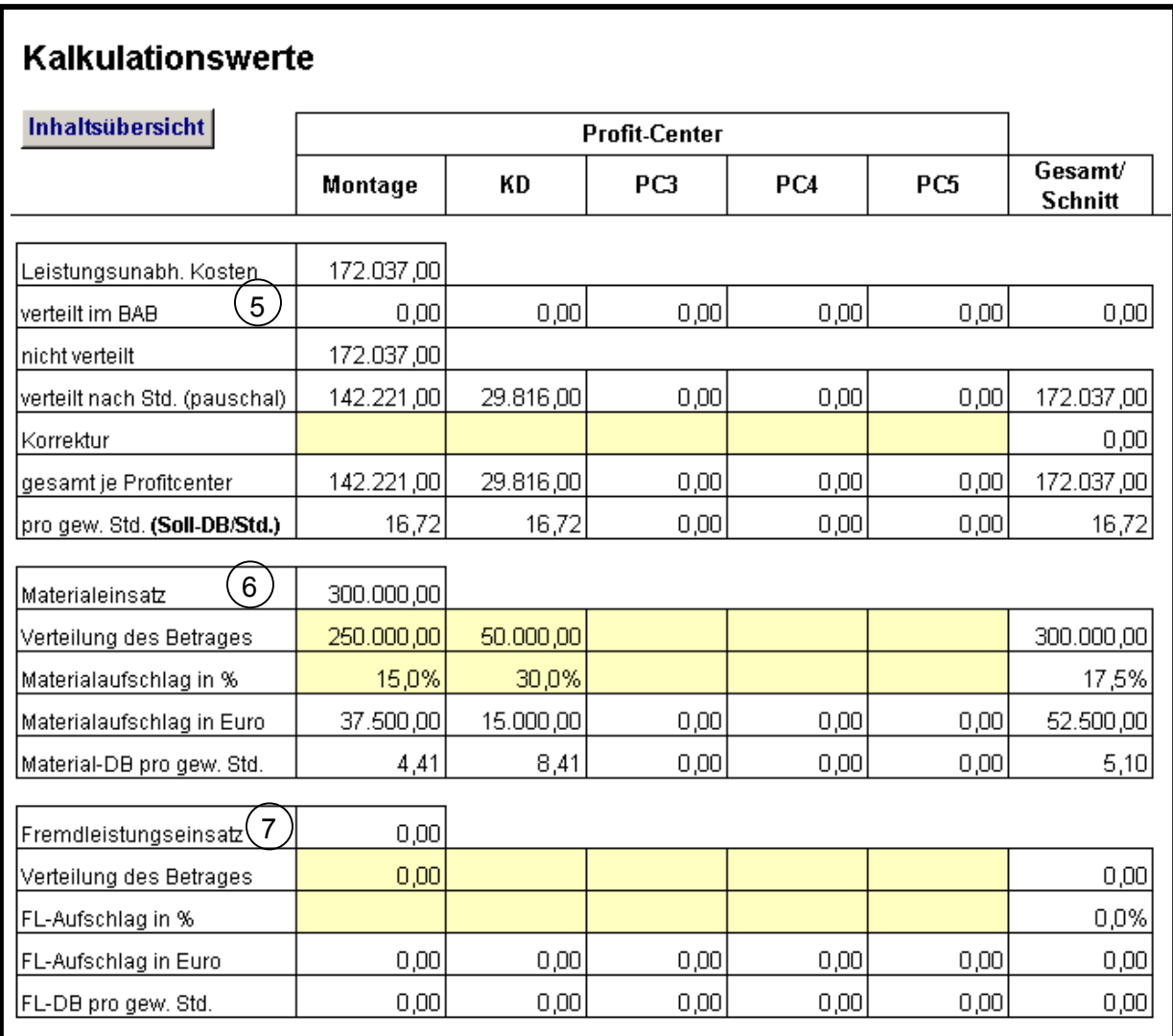

Der 6. Block zeigt den Materialbereich. In der 1. Zeile steht der gesamte Materialeinsatz, der in der 2. Zeile manuell auf die einzelnen Kostenstellen verteilt werden kann. Stimmen die

verteilten Beträge mit dem Gesamtwert nicht überein, wird die Meldung "Achtung: Unkorrekte Verteilung!" angezeigt. In der 3. Zeile erfolgt die Eingabe des Materialaufschlages in % und in der 4. Zeile die Anzeige des Materialaufschlages in Euro. In der 5. Zeile steht der Materialaufschlag (=Material-Deckungsbeitrag) pro Stunde.

Der 7. Block zeigt die analog zum 6. Block die Werte für den Fremdleistungsbereich.

In den Blöcken 8 und 9 werden die Kalkulationswerte für Monteure und Lehrlinge angezeigt. Der **Vollkostensatz** setzt sich zusammen aus den Monteurkosten (Lehrlingskosten) pro Std. zuzüglich den leistungsunabhängigen Kosten pro Stunde.

Zieht man davon die Aufschläge auf Material und Fremdleistungen ab, so erhält man den Mindestverrechnungssatz (ohne Gewinn). Nach Eingabe des Marktverrechnungssatzes, ermittelt das Programm die Wertschöpfung pro Stunde (Marktverrechnungssatz + Material- und Fremdleistungsaufschlag), den Deckungsbeitrag pro Stunde (Wertschöpfung – Lohnselbstkosten) und das Ergebnis pro Stunde (Wertschöpfung – Vollkostensatz).

Die Ermittlung der Werte für Lehrlinge erfolgt unter Berücksichtigung der Gewichtung der Lehrlingsstunden.

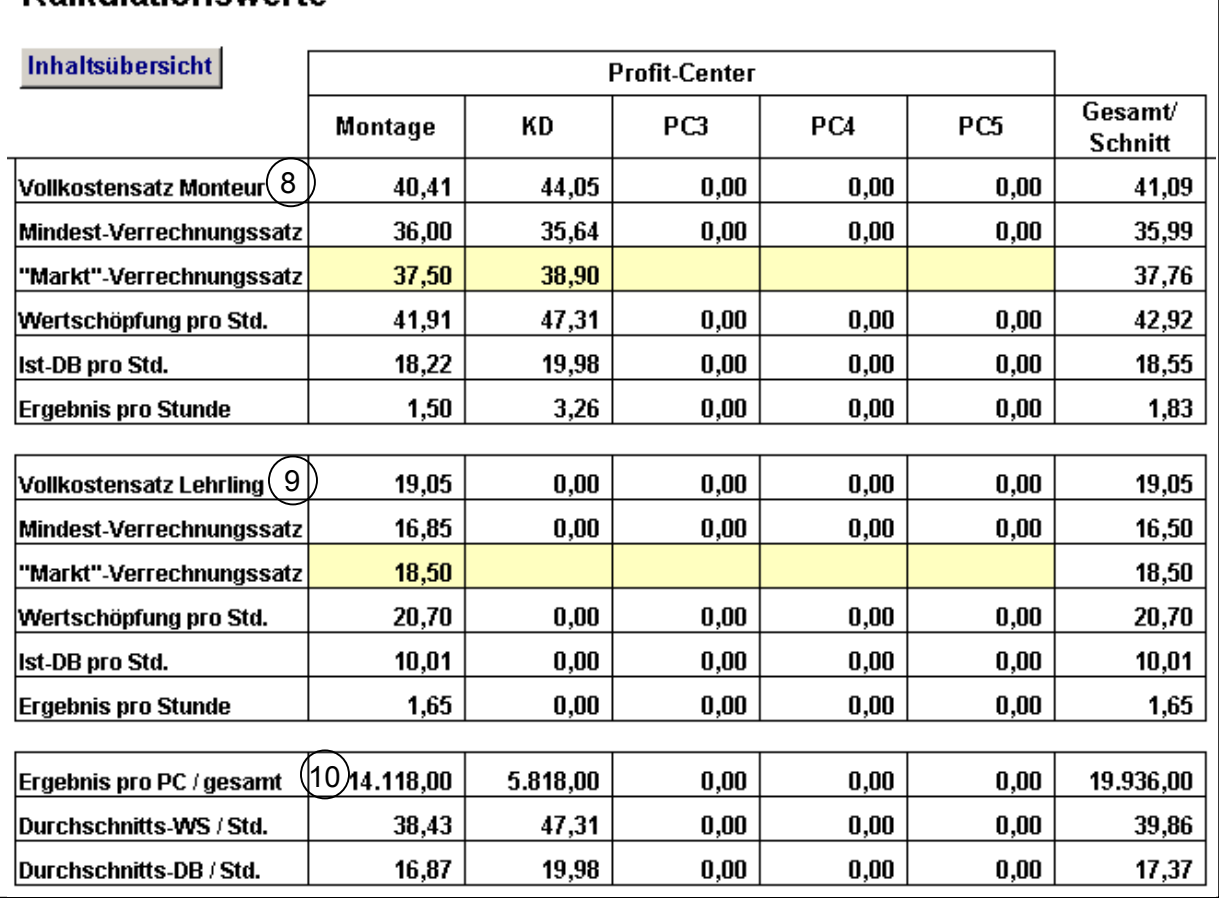

Kalkulationswerte

Die Wertschöpfung pro Stunde ist für die schnelle Kalkulation von Aufträgen sehr wichtig. Multipliziert man die geplante Montagezeit mit diesem Wert und addiert man das Material netto, so erhält man die Auftragssumme, zu der alle Kosten gedeckt sind und der Plangewinn erwirtschaftet wird.

Der Block 10 zeigt das Ergebnis je Profit-Center und gesamt, sowie die Durchschnittswerte für Monteure und Lehrlinge von Wertschöpfung und Deckungsbeitrag pro Stunde.

# **Umsatzplanung**

Die Tabelle Umsatzplanung ermittelt den Planumsatz für die jeweiligen Profit-Center und das Gesamtunternehmen.

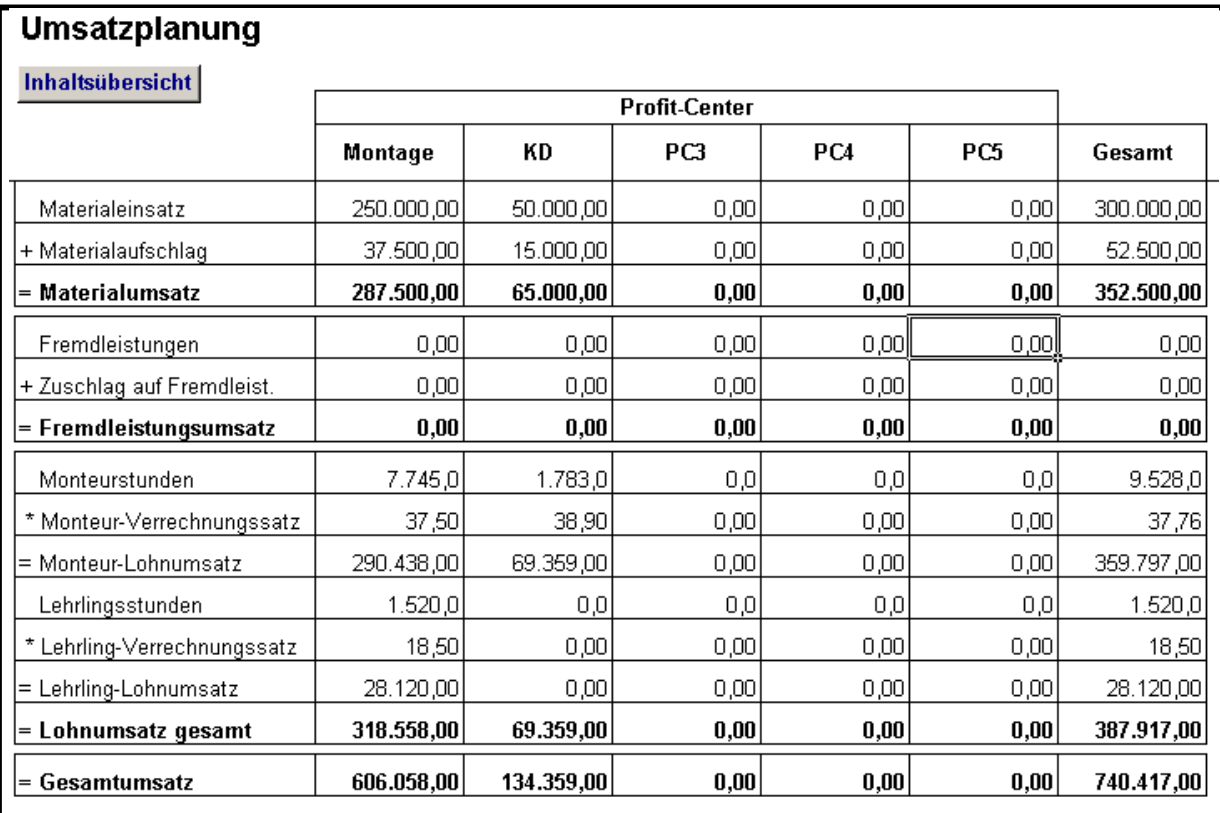

#### **Rentabilitätsvorschau**

Die Tabelle Rentabilitätsvorschau zeigt das Ergebnis der einzelnen Profit-Center und des Gesamtbetriebes. Zur Ermittlung der Ergebnisse der einzelnen Profit-Center werden neben den Kosten für Material und Fremdleistungen, die auf die Profit-Center entfallenden leistungsunabhängigen Kosten vom Umsatz abgezogen. Diese werden entweder in der Kostenstellenrechnung (des Betriebsabrechnungsbogens), bei den Gehältern oder pauschal in der Tabelle Kalkulationswerte auf die einzelnen Profit-Center verteilt.

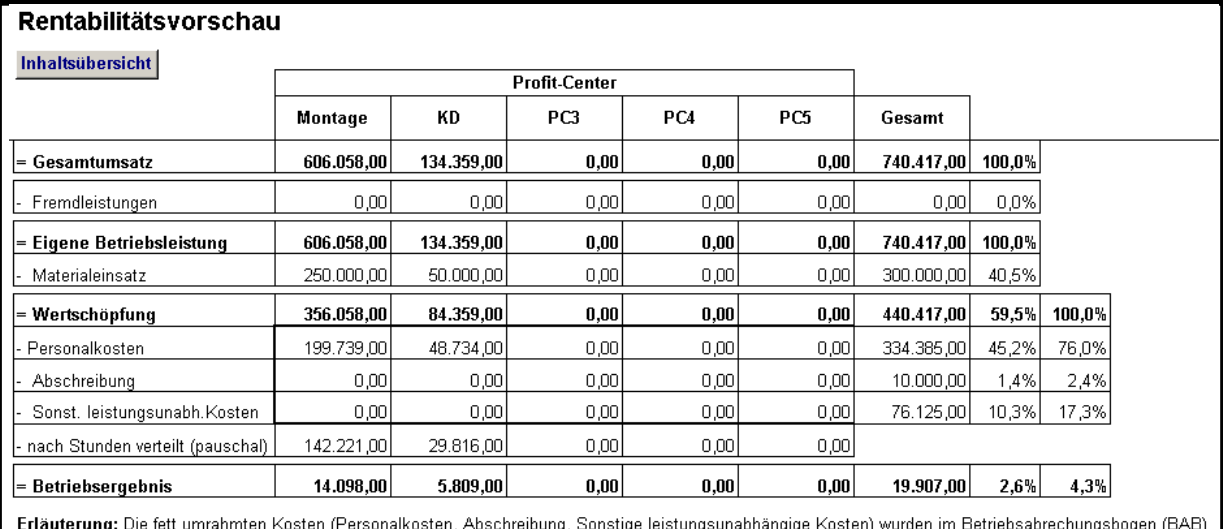

Erläuterung: Die fett umrahmten Kosten (Personalkosten, Abschreibung, Sonstige leistungsunabhängige Kosten) wurden im Betriebsabrechungsbogen (BAB)<br>auf die einzelnen Profitcenter verteilt. Nachdem ein Teil dieser Kosten mö

## **Kurzfristige Erfolgsrechnung**

Die Tabelle kurzfristige Erfolgsrechnung kann in Anlehnung an eine BWA aus der FIBU aufgebaut werden. Damit können unterjährig die tatsächlichen Werte mit den Planwerten verglichen werden.

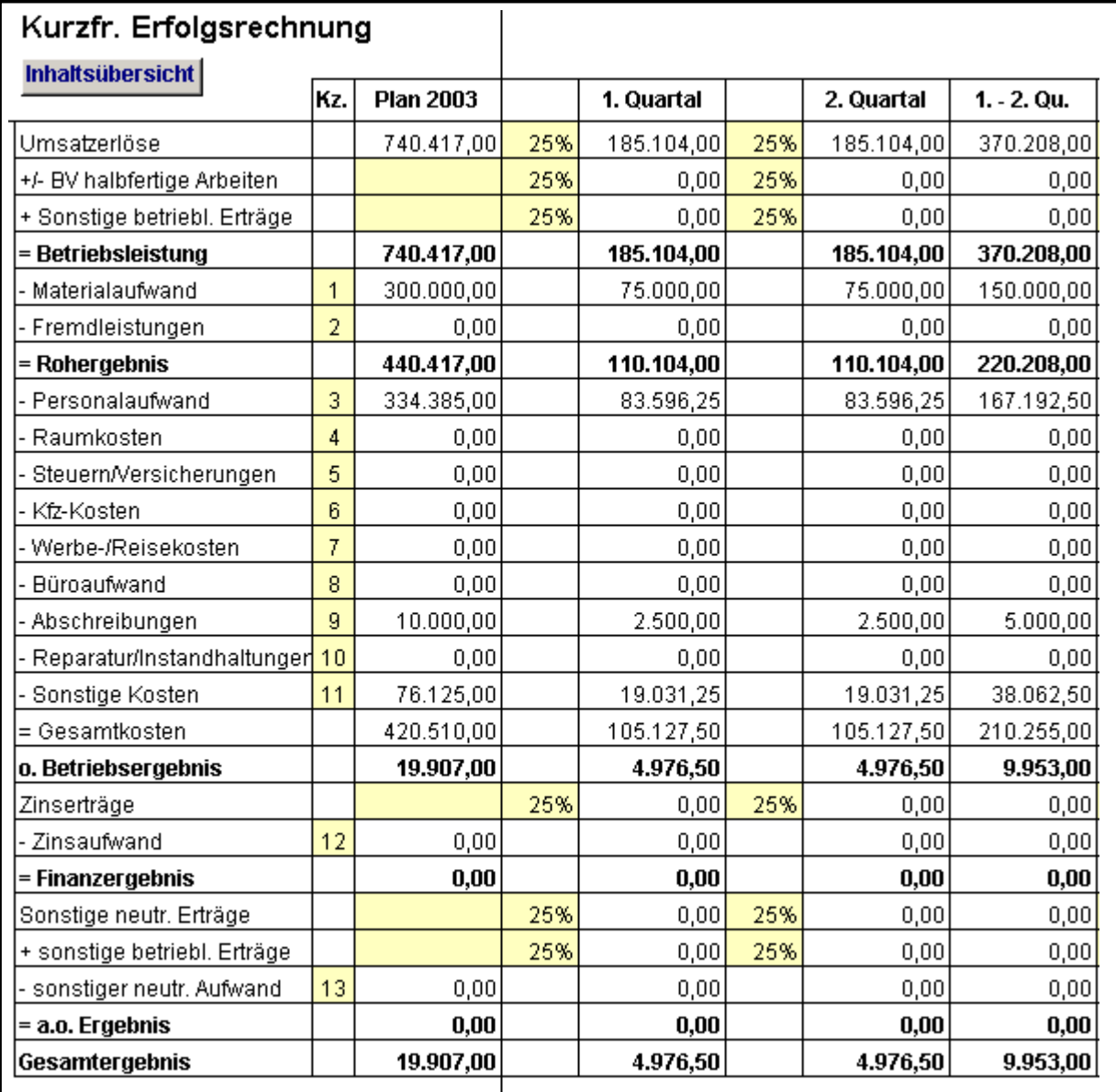

### **Nebenrechnungen**

Die Tabelle Nebenrechnungen ermöglicht es Ihnen zusätzliche Informationen, Nebenrechnungen etc. die zur Planung für das Jahr gehören in derselben Arbeitsmappe abzuspeichern.

#### **Kurzeinweisung**

Die Tabelle Kurzeinweisung enthält einige Informationen zum Umgang mit dem Programm.